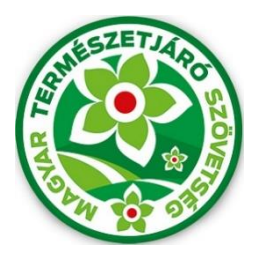

# **MTSZ JELZÉSFESTÉS 2020**

# 0 Pályázati Kitöltési Útmutató

A Magyar Természetjáró Szövetség által meghirdetett, "MTSZ Jelzésfestés Pályázat 2020" nevű pályázat beadása immáron online, térképes felületen történik. A pályázók egy előre megadott internetes címen keresztül érhetik el az MTSZ térképportálját, ahol egy kétlépcsős adatlap kitöltésével pályázhatnak turistaútvonalszakaszok újrafestésére. A segédanyag képekkel, és konkrét lépésekkel támogatja a beadandó pályázatok kitöltésének menetét. Kérjük, figyelmesen olvassa végig az útmutatót, és kövesse a megadott lépéseket.

# **Magyar Természetjáró Szövetség – Jelzésfestés pályázati felület – 2020**

Az MTSZ térképi alkalmazása publikus, bárki által elérhető és használható webes alkalmazás. A legtöbb böngésző támogatja, amennyiben lehetséges, mégis használja a három legismertebb bármelyikét: *Google Chrome, Mozilla Firefox, Microsoft Edge*. A böngészője címsorába kérem, másolja be a következő URL-t, mellyel elérhető az alkalmazás:

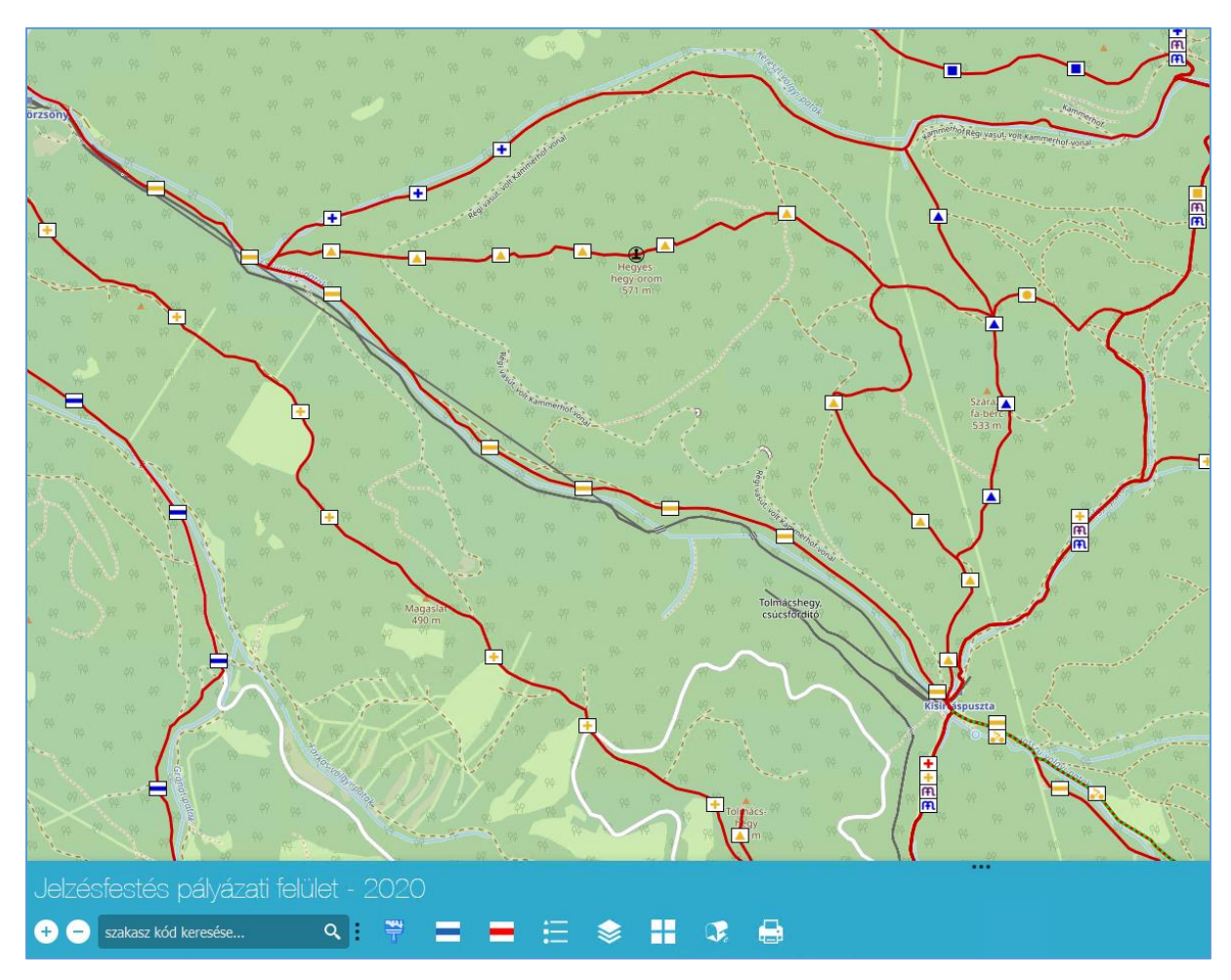

# <https://turistaterkepek.hu:3344/webappbuilder/apps/jelzesfestes>

*Az alkalmazás kezdő képernyője*

A portál néhány másodpercnyi betöltés után megjelenik. A térképi felületen az **Alaptérkép** és az **Open Street Map** turistaútvonalain kívül megtalálható tájékoztató jelleggel az Országos Kékkör útvonala **kék** színnel, továbbá láthatók az Országos Kékkör bélyegzőhelyei **piktogramokkal**. Megjelennek a korábbi évek során (2015-2019) sikeresen megpályázott és kifestett szakaszok is különböző színekkel. A következő két lépés bemutatja a pályázati leadás menetét.

## **1. Pályázati adatlap kitöltése és beadása**

A legelső lépés egy **Pályázati azonosító** igénylése, mely minden esetben szükséges, ha adott pályázó nem rendelkezik ilyennel adott tárgyévre és pályázati szakasz típusra vonatkozóan. Tehát amennyiben idén már pályázott MTSZ Kéktúra szakaszt, akkor is szükséges új pályázati adatlap kitöltése és pályázati azonosító igénylése. Az alkalmazás alján található gombsor Pályázati adatlap nevű gombját – piktogramja: = - kell megnyomni, melynek hatására felugrik a pályázati adatlap.

Az Adatlap kitöltését a kép segítségével illusztráljuk.

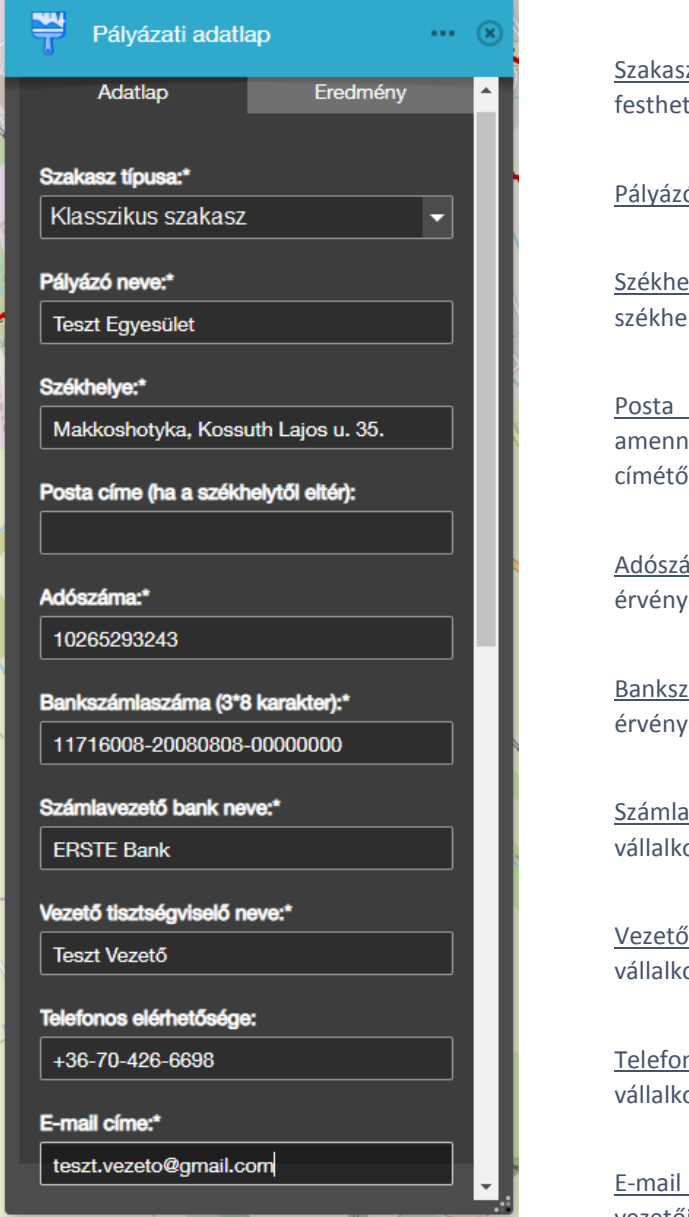

z típusa: Kérem, válassza az aktuálisan tő szakasz-típust: **Klasszikus szakasz.** 

ó neve: A civil szervezet vagy vállalkozás neve.

elye: A civil szervezet vagy vállalkozás lye.

címe: Hasonló módon kitöltendő, amennyiben postacíme különbözik a székhely címétől.

áma: A civil szervezet vagy vállalkozás es adószáma.

ámlaszáma: A civil szervezet vagy vállalkozás ves bankszámlaszáma.

vezető bank neve: A civil szervezet vagy ozás bankszámláját vezető bank neve.

i tisztségviselő neve: A civil szervezet vagy ozás vezetőjének neve.

nos elérhetősége: A civil szervezet vagy ozás vezetőjének telefonos elérhetősége.

címe: A civil szervezet vagy vállalkozás vezetőjének e-mail címe.

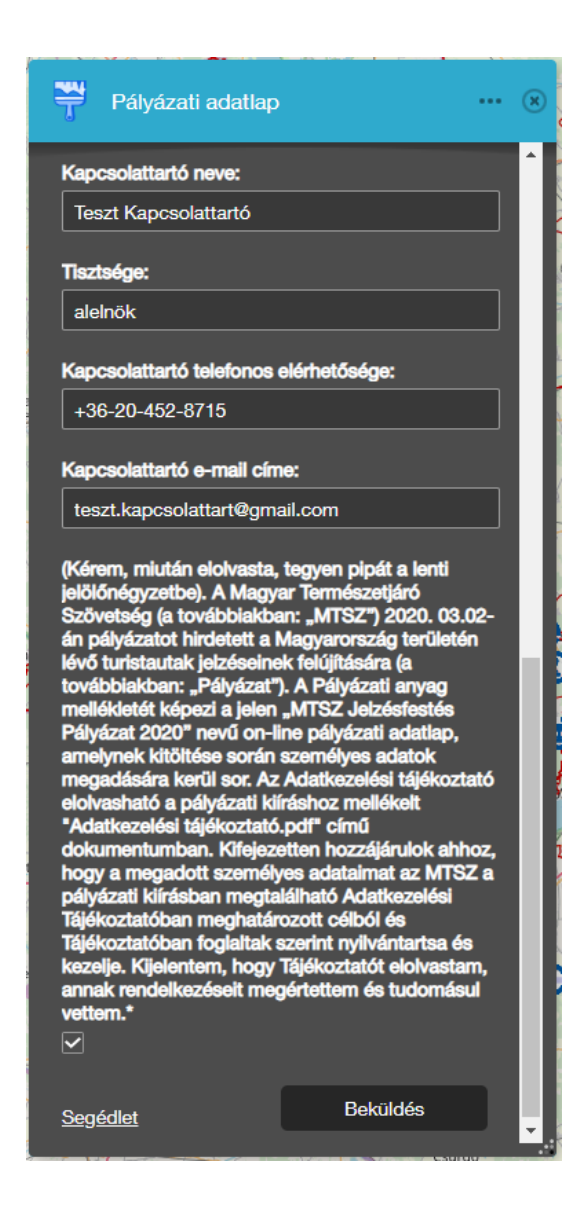

**2. Pályázati adatlap visszaigazolása**

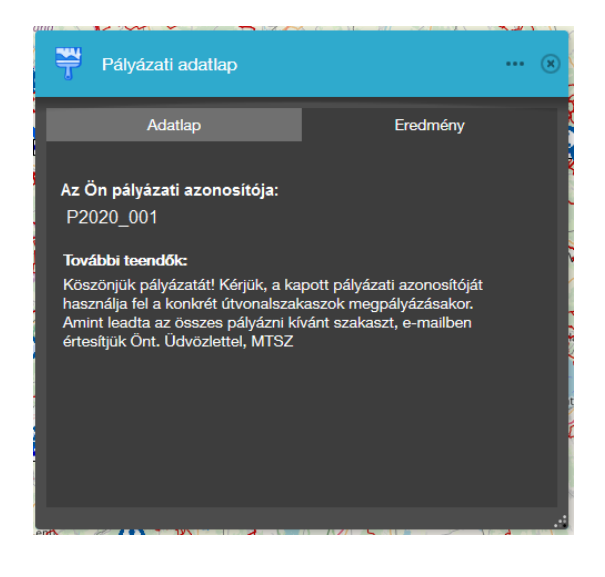

Kapcsolattartó neve: A pályázat kapcsolattartójának neve.

Tisztsége: A pályázat kapcsolattartójának tisztsége az adott civil szervezetben vagy vállalkozásban.

Kapcsolattartó telefonos elérhetősége: A pályázat kapcsolattartójának telefonos elérhetősége.

Kapcsolattartó e-mail címe: A pályázat kapcsolattartójának e-mail címe. **FONTOS**: *az itt megadott e-mail címre fog érkezni a pályázati értesítő, a megpályázni kívánt szakaszok részletes adataival. Kérjük, itt mindenképpen érvényes e-mail címet adjon meg.*

Jelölőnégyzet: Amennyiben az mtsz.org webcímen található, "MTSZ Jelzésfestés Pályázat 2020" pályázati kiíráshoz mellékelt "Adatkezelési tájékoztató.pdf" tartalmát elolvasta és elfogadta, kérem, pipálja be ezt a jelölőnégyzetet.

Segédlet: Amennyiben problémája akad a Pályázati adatlap kitöltésével, online közvetlenül hozzáférhet ehhez a kitöltési útmutatóhoz, ha rákattint a Segédlet feliratra.

Beküldés: Amennyiben MINDEN megadandó adatot HELYESEN kitöltött, és elfogadta az Adatkezelési Tájékoztatóban foglaltakat, kérem, véglegesítse pályázatát, és nyomja meg a **Beküldés** gombot.

A Beküldés után a pályázat visszaigazolásáról az **Pályázati adatlap**/**Eredmény** menüsorában jelennek meg fontos információk.

Az Ön pályázati azonosítója: Ez az Ön **pályázati azonosítój**a, melyet írjon fel, jegyezzen meg. Ezzel a kóddal tud a továbbiakban pályázni Klasszikus szakaszokra (ha az adatlapon a szakasz típusánál Klasszikus szakaszt választott, az Ön pályázati azonosítója "P"-vel kezdődik).

A Pályázati adatlapot bezárhatja.

# **3. Klasszikus szakasz megpályázása**

A Pályázati adatlap kitöltésével és beküldésével Ön saját pályázati azonosítót kapott, mellyel pályázhat tetszőleges Klasszikus szakaszra. Felhívjuk a figyelmét, hogy egy útvonalra egy időben többen is pályázhatnak, a pályázat elbírálását követően dől el, hogy ki nyeri el az adott útvonal festési lehetőségét.

# **3.1 Előkészületek**

Klasszikus útvonal megpályázásához szükséges, hogy a pályázó rendelkezzen az útvonalat tartalmazó GPX fájllal. Egy GPX fájl csak egy adott jelzéstípus nyomvonalát tartalmazhatja. Ezt az *OpenStreetMap* weboldalán tervezheti meg a leghatékonyabban, melyet ezen a linken érhet el: **<https://turistautak.openstreetmap.hu/turautvonal.php>**

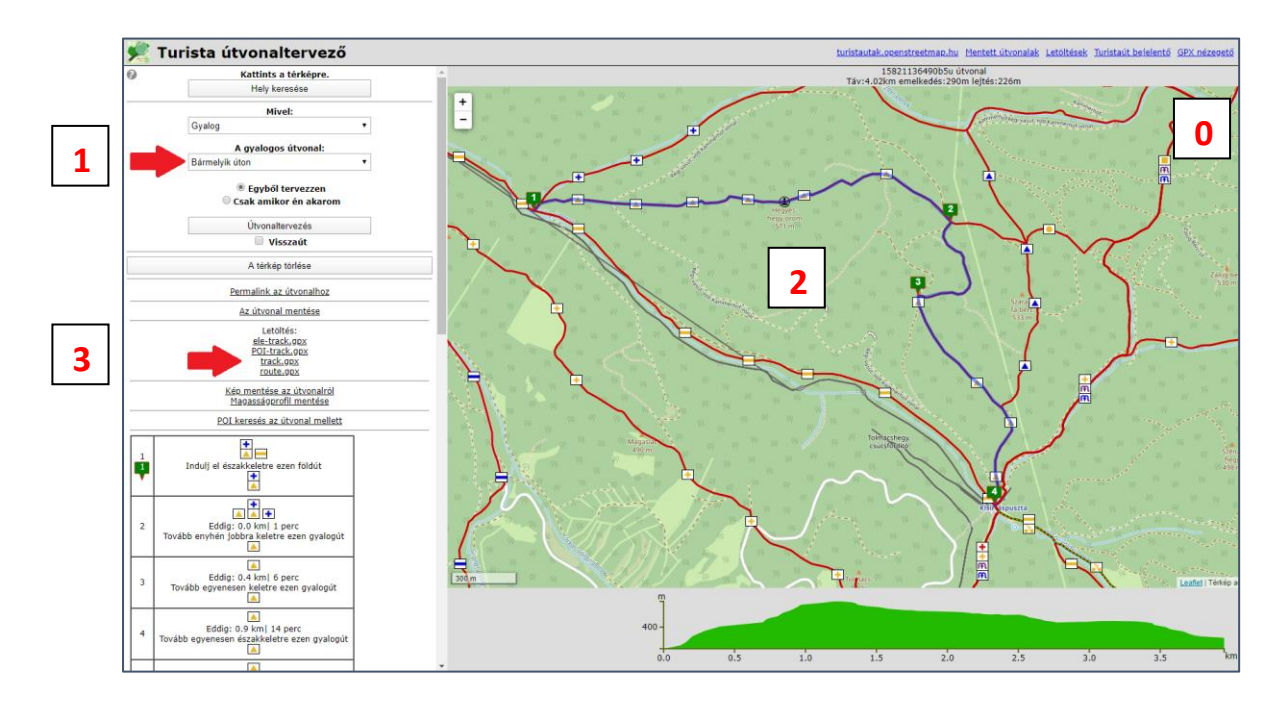

A GPX fájl kinyerése négy lépésben történik:

- 0. Az alkalmazás jobb felső sarkában a rétegkezelőben kapcsolja be a *Waymarked Trails* réteget, hogy láthatók legyen a létező turistautak
- 1. Válassza ki, hogy a gyalogos útvonal *Csak jelzett úton*, vagy *Bármelyik úton* halad-e.
- 2. A térképen lekattintásokkal tervezze meg az útvonalat.
- 3. A "*track.gpx*" gombra kattintással mentse el azt a számítógépére.

# **3.2 A szakasz megpályázása**

Konkrét szakasz megpályázásához térjen vissza a Jelzésfestés pályázati felülethez, és használja az alkalmazás alján található gombsor MTSZ Klasszikus Pályázandó Szakasz nevű gombját – piktogramja: melynek hatására felugrik az MTSZ Klasszikus Pályázandó Szakasz ablaka, melyet képpel illusztrálunk:

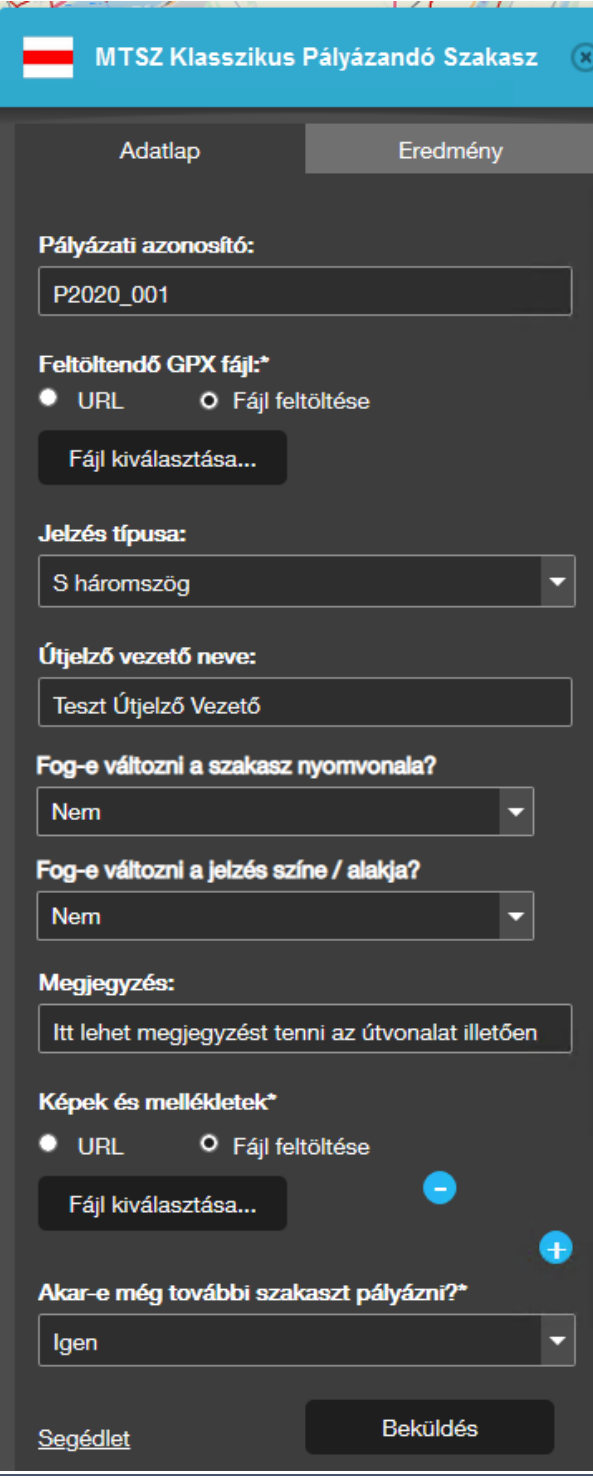

Pályázati azonosító: A pályázó pályázati azonosítóját kell megadni, mely a Pályázati adatlap kitöltésével nyerhető (lásd előző fejezet).

Feltöltendő GPX fájl: A 3.1 fejezetben leírtakat követve lehetősége nyílt útvonalat GPX fájlba menteni. Kattintson a *Fájl feltöltése*, majd a *Fájl kiválasztása* gombra, és töltse fel az útvonala GPX fájlját.

Jelzés típusa: Válassza ki útvonala turistajelzésének típusát. Amennyiben az útvonal jelzése megváltoztatásra kerül a festés során, akkor ezt a tervezett új jelzést válassza ki.

Útjelző vezető neve: Minősített, vagy vizsgázott útjelző vezető neve.

Fog-e változni a szakasz nyomvonala: A felújítás során fog-e változni a szakasz nyomvonala?

Fog-e változni a jelzés színe / alakja: A felújítás során fog-e változni a jelzés színe/alakja?

Megjegyzés: Lehetősége nyílik megjegyzéseket tenni az adott útvonalat illetően (maximum 255 karakter).

Képek és mellékletek: Az útvonalhoz kapcsolódó képek, és egyéb csatolmányok felöltése (max. 50 fájl). Kattintson a *Fájl feltöltése*, majd a *Fájl kiválasztása* gombra, és töltsön fel egy fájlt. Újabb fájl megadásához kattintson a kék + jelre (támogatott formátumok: ZIP/JPG/PNG/DOCX) Ha mégsem szeretné a fájlt feltölteni, az adott sorban kattintson a kék mínuszjelre. **\*\*\***

Akar-e még további szakaszt pályázni: Amennyiben adott tárgyévben egynél több szakaszt is meg szeretne pályázni, válassza az IGEN-t, amennyiben befejezte a szakaszok kiválasztását, válassza a NEMet.

Segédlet: Amennyiben problémája akad az MTSZ Klasszikus Szakasz bejelentésével, online közvetlenül hozzáférhet ehhez a kitöltési útmutatóhoz, ha rákattint a Segédlet feliratra.

Beküldés: Amennyiben MINDEN megadandó adatot HELYESEN kitöltött, nyomja meg a Beküldés gombot.

**\*\*\* Egy fájl kiválasztása esetén csak egy fájlt lehet felölteni, többszörös kijelöléssel nem lehet egyszerre több fájlt kiválasztani. Ezért érdemes becsomagolni a fájlokat egy ZIP fájlba, és azt egyszeri művelettel feltölteni. Továbbá meg kell győződni arról, hogy a felület visszajelez-e a sikeres feltöltésről a következő üzenettel: Fájlfeltöltés sikeres! Ez nagyobb fájl esetén néhány másodpercig eltarthat.**

#### **4. Klasszikus szakasz visszaigazolása**

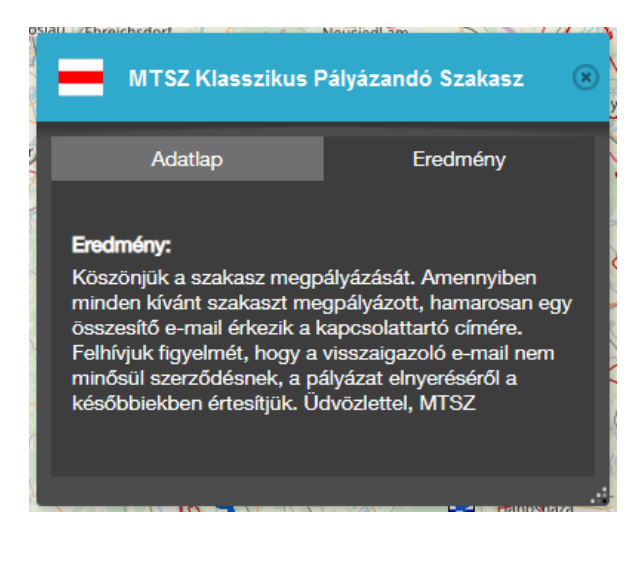

A Beküldés után a szakasz visszaigazolásáról az **MTSZ Klasszikus Pályázandó Szakasz**/**Eredmény** menüsorában jelennek meg fontos információk.

Amennyiben a 3. fejezet űrlapjában az *Akar-e még további szakaszt pályázni? -* kérdésre **Nem**-et válaszolt, úgy várhatja a kapcsolattartó e-mail címére érkező összesítést. Amennyiben **Igen**-t választott, akkor térjen vissza az MTSZ Klasszikus Pályázandó Szakasz Adatlap fülére, és pályázzon meg egy következő szakaszt. FONTOS: *Felhívjuk a figyelmét, amíg az Adatlapon az "Akar-e még további szakaszt pályázni?"- kérdésre nem ad meg "Nem" választ, addig nem zárul le a pályázata, és egy pályázni kívánt szakaszt sem regisztrálunk.*

### **5. Értesítés e-mailben.**

Amennyiben leadta az összes pályázni kívánt szakaszát, vagyis a 3. fejezetben az utolsó szakasza leadásakor az "Akar-e még további szakaszt pályázni?"- kérdésre "Nem"-mel felelt, úgy rövid időn belül a *Kapcsolattartó e-mail címére* érkezik egy visszaigazoló üzenet, mely tartalmazza a pályázata adatait.

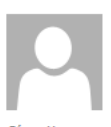

Sze 2020.02.19. 14:02 mtsz.jelzesfestes@gmail.com MTSZ - Jelzésfestési pályázat 2020 - Sikeres pályázati bejelentés: P2020\_001

Címzett

Kedves Teszt Kapcsolattartó!

A(z) Teszt Egyesület nevében beadott pályázati bejelentés sikeres volt!

A pályázati azonosítója: P2020\_001

A leadott szakaszainak rövid leírása:

PÁLYÁZATI AZONOSÍTÓ: P2020\_021\_02, HOSSZ(KM): 1,9, JELZÉS: S emlékmű, TÁJEGYSÉG: Alpokalja

A bejelentése és a visszaigazoló üzenet nem minősül sikeres pályázatnak. Elbírálásának alakulásáról kollégánk tájékoztatja majd.

Köszönettel. MAGYAR TERMÉSZETJÁRÓ SZÖVETSÉG Székhely: 1065 Budapest, Bajcsy-Zsilinszky út 31. II/3. Iroda: 1075 Budapest, Károly körút 11. VII. em. Postacím: H-1244 Budapest, Pf. 846 www.mtsz.org

#### **6. Segítség**

Technikai probléma esetén kérjük, keresse az MTSZ-t a következő e-mail címen: **[jelzesfestes@termeszetjaro.hu](mailto:jelzesfestes@termeszetjaro.hu)**